# 4G LTE all XPERIAUL SOL22 **ソフトウェアアップデートガイド**

# **更新データのダウンロードについて**

Xperia™ ULでは、最新のソフトウェアに更新することで、最適なパフォーマンスを 実現し、最新の拡張機能を入手できます。 更新は、次の方法があります。 • ソフトウェアをダウンロードして更新する

• パソコンに接続して更新する

## **ソフトウェアをダウンロードして更新する**

パケット通信またはWi-Fi®ネットワーク接続を使用し、インターネット経由で、 Xperia™ ULから直接ワイヤレスで更新をダウンロードできます。

## **■ ホーム画面で[ | | | →[ツール] →[更新センター]**

更新センターが表示されます。 ホーム画面で[| | | → [設定] → [端末情報] → [ソフトウェア更新]と操作しても更新セ ンターを表示できます。

## **2** 【システム】タブをタップ→[◎]

ソフトウェア更新が検索されます。

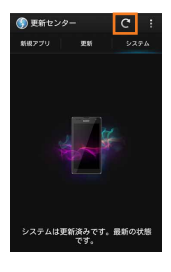

## **B** ダウンロードするソフトウェアをタップ

ソフトウェアアップデートのお知らせが表示されます。

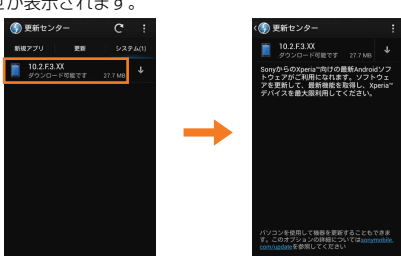

### **■ ソフトウェアアップデートのお知らせの内容を確認して[図]→[OK]** ソフトウェアのダウンロードが開始されます。

メッセージが表示されたら、内容をご確認のうえ「OK」をタップしてください。

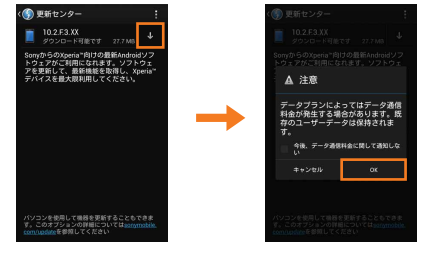

## <mark>「■</mark>「インストールの準備が整いました」と表示されたら[図]→メッセー **ジの内容を確認して[インストール]**

ソフトウェアのインストールが開始されます。

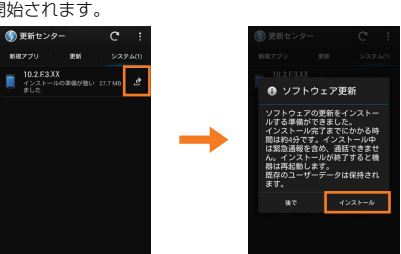

## **■ ソフトウェア更新をWi-Fi®のみでダウンロードする場合**

ホーム画面で[| ]→[ツール]→[更新センター]→[ | ]→[設定]→[優先データ通 信]と操作して、「Wi-Fi経由のみ」に設定してください。「モバイルネットワーク/Wi-Fi経由」に設定して更新する場合、Wi-Fi®通信が不安定になると自動的にパケット通 信に切り替わり、通信料が発生することがありますのでご注意ください。

## **最新のソフトウェア更新を自動ダウンロードする**

最新のソフトウェア更新を定期的に検索します。更新がある場合はソフトウェアが 自動でダウンロードされ、ステータスバーに■が表示されます。

**■ ホーム画面で[ ]→[ツール]→[更新センター]** 

### **2 [ ■ →[設定]**

C**「自動ダウンロードを許可」にチェックを入れる** メッセージが表示されたら、内容をご確認のうえ「同意す る」をタップしてください。

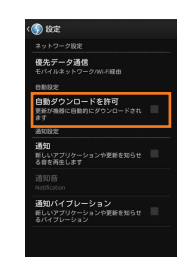

◎自動ダウンロードするために通信料が発生する場合がありますのでご注意く ださい。

## **パソコンに接続して更新する**

PC Companionを利用してソフトウェアの更新ができます。PC Companionは Xperia™ ULをパソコンに接続して、インストールしてください。

- ソニーモバイルACアダプタ05(別売)のmicroUSBケーブルを利用してパソコンに - ニュー・・・・・・・・。<br>接続する方法を説明します。
- PC Companionをインストールするパソコンは、インターネットに接続されている 必要があります。
- PC Companionがパソコンにインストールされていない場合
- A **microUSBケーブルでXperia™ ULとパソコンを接続**
- Xperia<sup>™</sup> ULの画面で[インストール]

パソコン上でPC Companionのインストーラが起動します。

**B パソコンの画面の指示に従ってインストール** インストール完了後、パソコン上でPC Companionが起 動します。さらにソフトウェアの更新がある場合は自動的 に通知されますので、パソコンの画面の指示に従って操作 を行ってください。

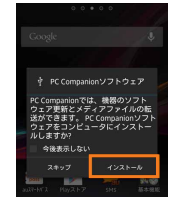

### ■ PC Companionがパソコンにインストールされている場合

- **A パソコンのスタートメニューからPC Companionを起動**
- microUSBケーブルでXperia<sup>™</sup> ULとパソコンを接続 Xperia™ UL上にPC Companionのインストール確認画面が表示された場合は、「ス キップ」をタップしてください。

### **B パソコンの画面の指示に従って操作**

ソフトウェア更新がある場合は、自動的に通知されます。

## **ご利用上の注意**

- パケット通信を利用してXperia™ ULからインターネットに接続するとき、 データ通信に課金が発生します。
- ソフトウェアの更新が必要な場合は、auホームページなどでお客様にご案内さ せていただきます。詳細内容につきましては、auショップもしくはお客さまセ ンター(157/通話料無料)までお問い合わせください。また、Xperia™ ULを より良い状態でご利用いただくため、ソフトウェアの更新が必要なXperia™ ULをご利用のお客様に、auからのお知らせをお送りさせていただくことがあ ります。
- 十分に充電してから更新してください。電池残量が少ない場合や、更新途中で 電池残量が不足するとソフトウェア更新に失敗します。
- 電波状態をご確認ください。電波の受信状態が悪い場所では、ソフトウェア更 新に失敗することがあります。
- ソフトウェアを更新しても、Xperia™ ULに登録された各種データ(連絡先、メー ル、静止画、楽曲データなど)は変更されませんが、更新内容によってはお客様 が設定した情報が初期化される場合があります。お客様の携帯電話の状態(故 障・破損・水濡れなど)によってはデータの保護ができない場合もございますの で、あらかじめご了承願います。また、更新前にデータのバックアップをされる ことをおすすめします。
- ソフトウェア更新に失敗したときや中止されたときは、ソフトウェア更新を 実行し直してください。
- ソフトウェア更新後に初めて起動したときは、データ更新処理のため、数分か ら数十分間、動作が遅くなる場合があります。所要時間はXperia™ UL内の データ量により異なります。通常の動作速度に戻るまでは電源を切らないで ください。
- 海外でローミングサービスをご利用の際は、モバイルネットワーク(海外GSM /UMTS接続)でのソフトウェア更新のダウンロードはできません。

### **ソフトウェア更新中は、以下のことは行わないでください**

- ソフトウェア更新中に電池パックを取り外さないでください。電池パックを 取り外すと、ソフトウェア更新に失敗することがあります。
- ソフトウェアの更新中は、移動しないでください。

#### **ソフトウェア更新中にできない操作について**

• ソフトウェアの更新中は操作できません。110番(警察)、119番(消防機関)、 118番(海上保安本部)へ電話をかけることもできません。また、アラームな ども動作しません。

#### **ソフトウェア更新が実行できない場合などについて**

• ソフトウェア更新に失敗すると、Xperia™ ULが使用できなくなる場合があり ます。Xperia™ ULが使用できなくなった場合は、auショップもしくはPiPit (一部ショップを除く)にお持ちください。